# Post your salary journals using the Nominal Link

**Presented by Michael & Duncan** 

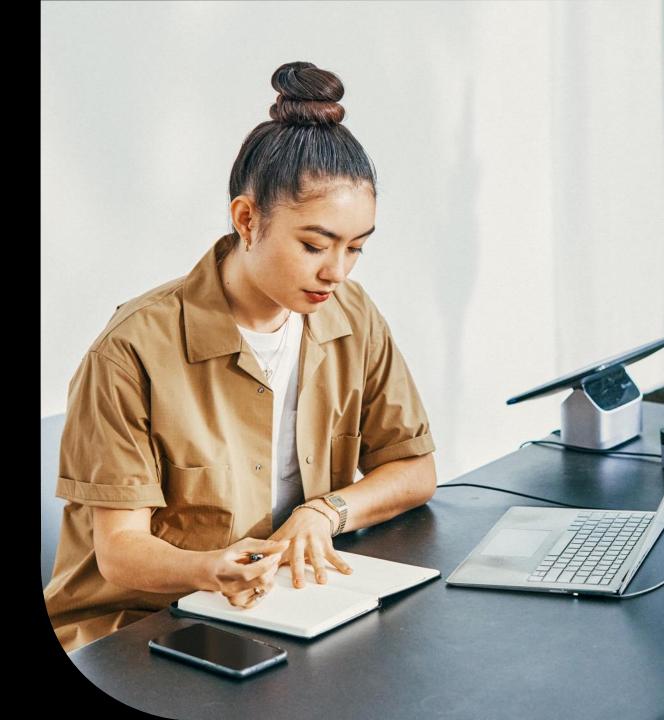

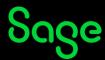

# Housekeeping

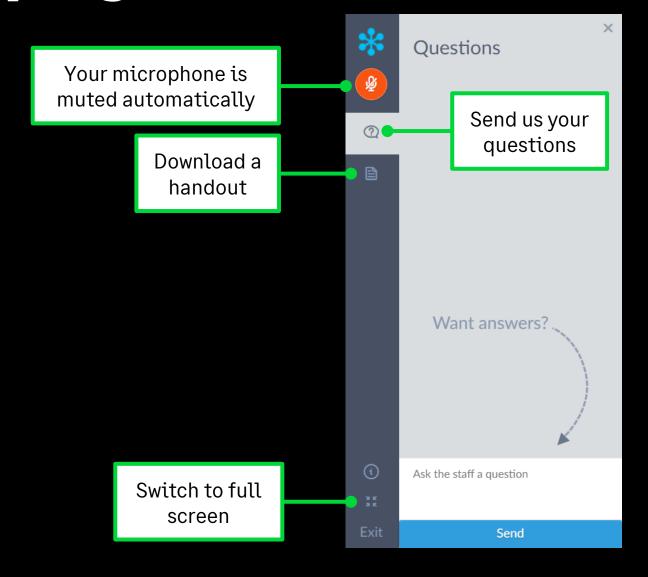

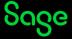

### Contents

#### Introduction

Salary journals and the nominal link

#### Set up nominal link

Enter your nominal settings

#### Post the nominal link

Post your salary journals into Sage Accounts Check the transactions in Accounts

#### **Further support & Questions**

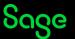

## Introduction

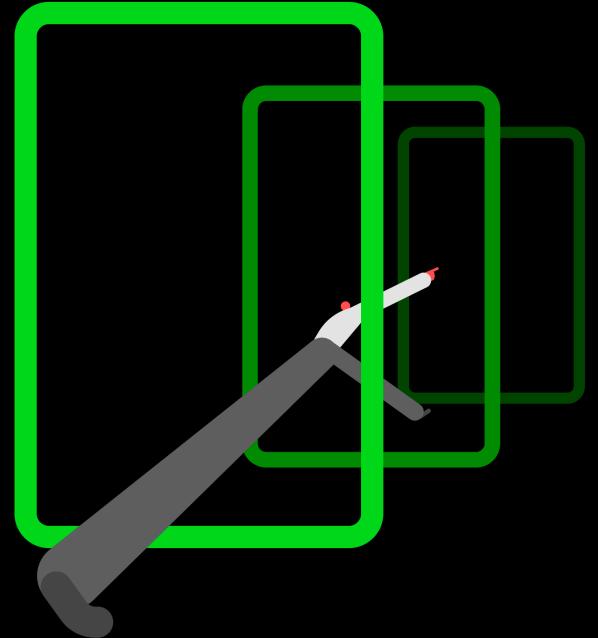

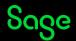

# Salary journals

#### A simple example

| Profit and loss – Overheads – Debit                                                              |         | Balance sheet – Liabilities – Credit                                                       |         |
|--------------------------------------------------------------------------------------------------|---------|--------------------------------------------------------------------------------------------|---------|
| Salaries Includes £13,000 net pay, £4,000 tax, £2,000 national insurance (NI) and £1,000 pension | £20,000 | The amount owed to HMRC Includes £4,000 tax, £2,000 employees' NI and £3,000 employer's NI | £9,000  |
| Employer's NI                                                                                    | £3,000  | The net pay owed to the employees                                                          | £13,000 |
| Employer's pension                                                                               | £1,000  | The amount owed to the pension provider                                                    | £2,000  |
| Total                                                                                            | £24,000 | Total                                                                                      | £24,000 |

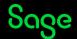

#### **Nominal Link**

#### What's the nominal link?

- A quick and easy way to enter salary journals into your accounts
- Enter nominal settings in Sage 50 Payroll
- Post transactions directly into Sage Accounts

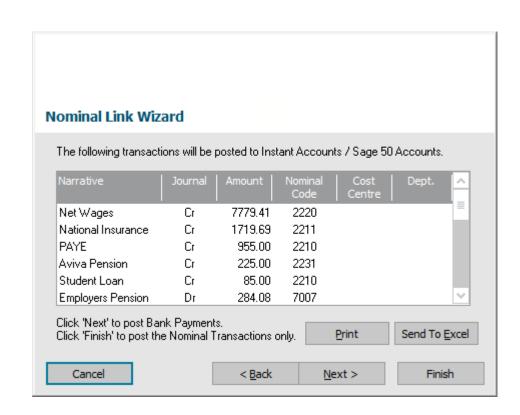

#### **Nominal Link**

#### What you'll need:

- Sage Accounts Logon name and password
- Location of COMPANY file
- Nominal codes

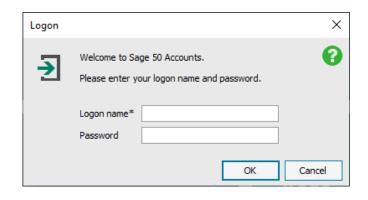

| 7000 | Gross Wages                    |
|------|--------------------------------|
| 7001 | Directors Salaries             |
| 7002 | Directors Remuneration         |
| 7003 | Staff Salaries                 |
| 7004 | Wages - Regular                |
| 7005 | Wages - Casual                 |
| 7006 | Employers N.I. (Non-Directors) |
| 7007 | Employers Pensions             |
| 7008 | Recruitment Expenses           |
| 7009 | Adjustments                    |
| 7010 | SSP Reclaimed                  |
| 7011 | SMP Reclaimed                  |
| 7012 | Employers N.I. (Directors)     |
|      |                                |

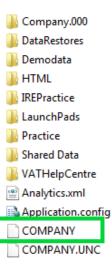

# Set up the nominal link

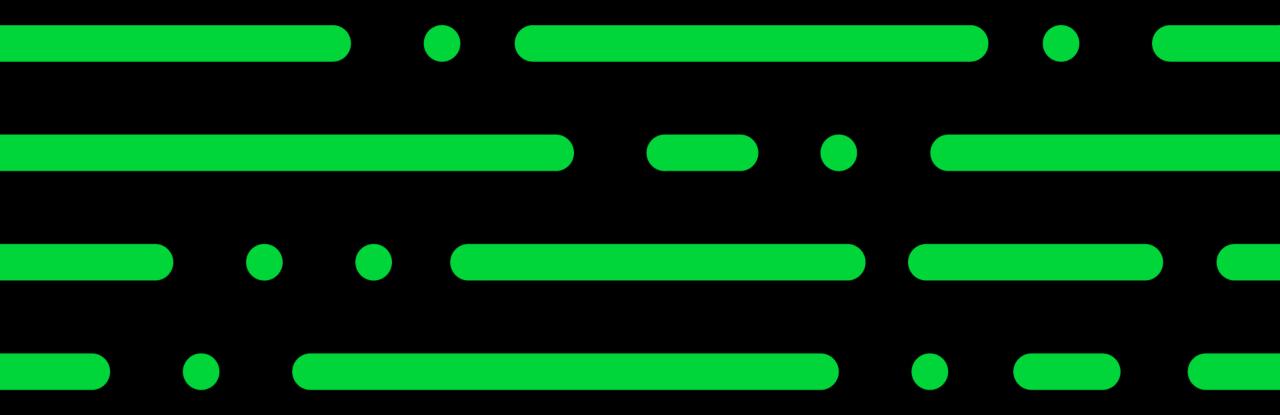

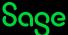

## Set up the nominal link

#### **Enter your nominal settings**

- 1. Choose Sage Accounts software or File
- 2. Browse to company file and select company (Sage Accounts)

**Tip:** Default path is C:\ProgramData\Sage\Accounts\20xx

- 3. Enter nominal codes
- 4. Set up <u>overrides</u>, if required

[i

More info - <a href="https://gb-kb.sage.com/portal/app/portlets/results/viewsolution.jsp?solutionid=200427112205765">https://gb-kb.sage.com/portal/app/portlets/results/viewsolution.jsp?solutionid=200427112205765</a>

# Post the nominal link

S S S S

Sage

#### Post the nominal link

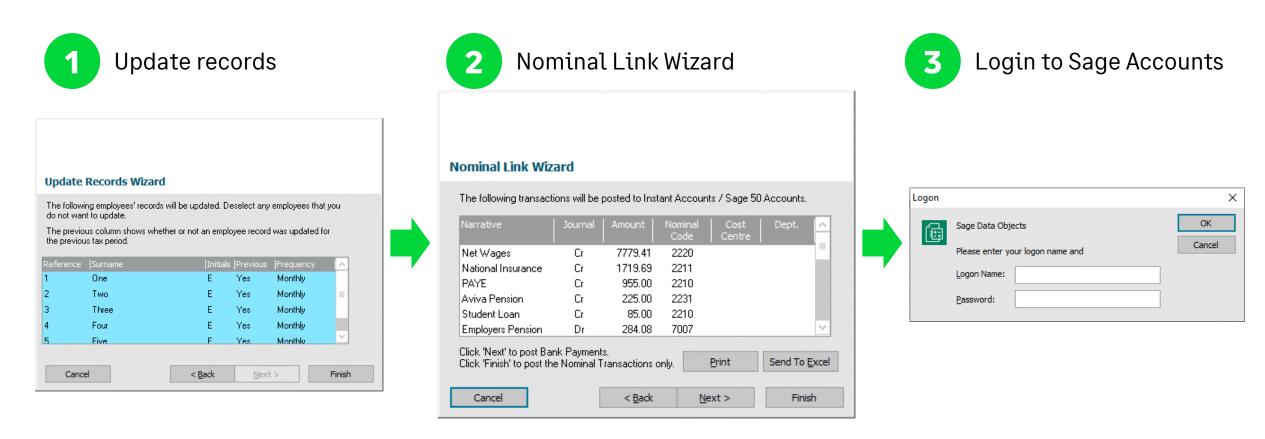

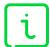

More info – <a href="https://gb-kb.sage.com/portal/app/portlets/results/viewsolution.jsp?solutionid=200427112326905">https://gb-kb.sage.com/portal/app/portlets/results/viewsolution.jsp?solutionid=200427112326905</a>

# Questions

Submit your questions in the Q&A now!

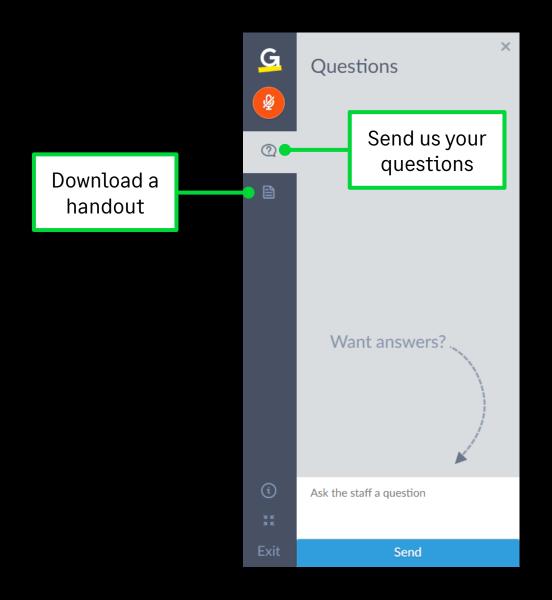

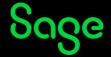

### Webinars

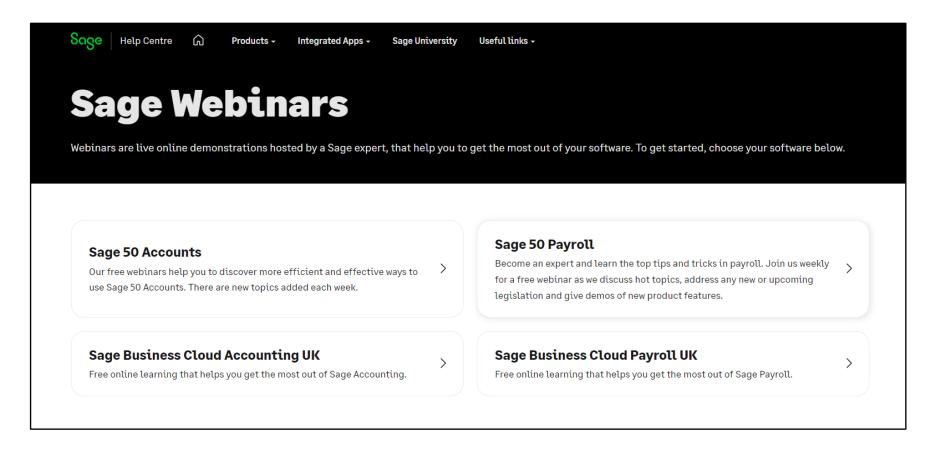

www.sage.co.uk/webinars

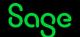

# Questions

Submit your questions in the Q&A now!

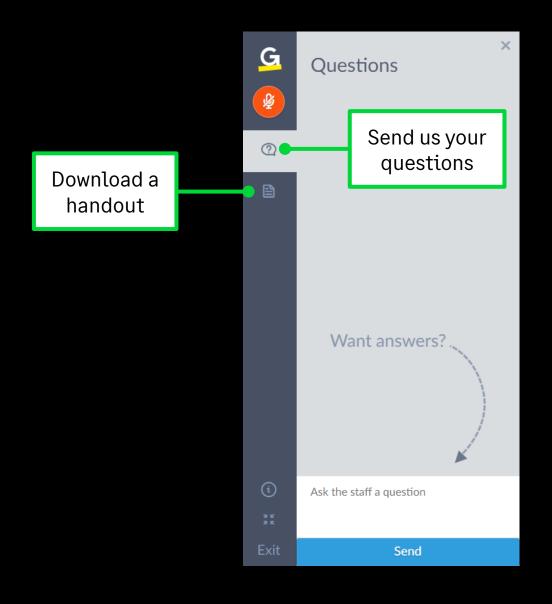

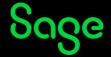

# Thank you!

Please take a minute to complete the short exit survey as you leave.

You'll receive a follow-up email later today.
This includes links to register for future webinars and to watch recordings.

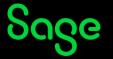